### 包装内的物品

- **1** 扫描仪
- **2** USB 电缆线
- **3** 支架槽
- **4** 安装光盘
- **5** 《快速安装指南》 ( 本文档 )

安装、使用产品前,请阅读使用说明书。 该说明书请保留备用。

请在充分理解内容的基础上,正确使用。

#### 安装软件

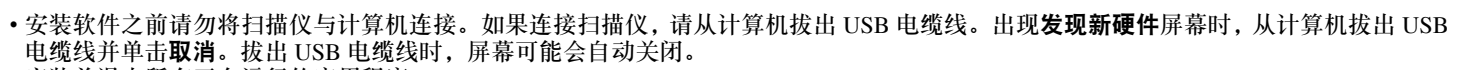

- 对于 Macintosh:请双击 **Setup** 图标。在验证对话框中输入管理员 ID 和密码。 对于 Windows XP 和 Macintosh, 跳过步骤 2 并转到步骤 3。
- 2 对于 Windows 7/Windows Vista,出现**自动播放**对话框 (\*1) 时,运行安装程序,然后出现**用户帐户控制**对话框 (\*2) 时, 单击**是**或**继续**以继续安装。
- **3** 如果出现提示信息,请选择语言和居住地,然后单击下一步。 在某些国家 / 地区,不会出现这些对话框。
- **4** 在主菜单 (\*3) 上单击简易安装。
- **5** 单击安装以开始安装。 请仔细阅读许可协议,然后单击是继续安装。 对于 Macintosh, 跳过步骤 6 并转到步骤 7。
- 6 对于 Windows,请仔细阅读**请允许所有安装向导进程**屏幕,然后单击下一步。
- **7** 请按照屏幕上的说明执行安装。
- **8 Extended Survey Program** 屏幕出现时,请确认信息。 如果同意,请单击同意。
- 9 安装完成时, 按照屏幕上的说明操作。 对于 Windows: 单击**退出。**<br>对于 Macintosh: 单击**退出**。如果在 Canon Solution Menu EX 对话框中单击好后,将出现 Solution Menu EX。
- 安装前退出所有正在运行的应用程序。
- 对于 Windows:从 Windows Vista 升级到 Windows 7 之前 , 请先卸载 Canon 扫描仪捆绑的软件。然后,重新安装捆绑的软件。
- 对于 Macintosh:从 Mac OS X v.10.5 或更低版本升级到 Mac OS X v.10.6 后,安装 Canon 扫描仪捆绑的软件。
- 以管理员身份登录安装软件。
- 在安装过程中请勿切换用户。

#### **1** 将安装光盘放入驱动器。

对于 Windows:下一次启动计算机时,将自动出现 Solution Menu EX。重新启动计算机时,预先执行"准备扫描仪"操作。 只要在 Solution Menu EX 中显示**帮助和设置**菜单,就将扫描仪连接到计算机并且等待一段时间,然后请参阅 Solution Menu EX 的在线帮助 并设置扫描仪。

对于 Macintosh:如果在 Dock 中找不到 **Canon Solution Menu EX** 图标,可以从 "**电子手册"**上的 "关于 Solution Menu EX"启动 Solution Menu EX。要添加 **Canon Solution Menu EX** 图标到 Dock 上,请参阅 Solution Menu EX 的在线帮助。

#### <Solution Menu EX>

#### 可以选择 MP Navigator EX 或 "电子手册"。

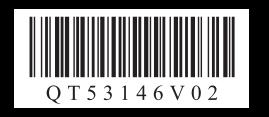

## 扫描仪 **Canon CanoScan LiDE 210**

## 准备扫描仪

- **1** 将扫描仪底部的锁定开关向开锁标记 ( ) 方向滑动。 • 携带或运输扫描仪时,请务必将其锁定。
- **2** 使用附带的 USB 电缆线将扫描仪连接到计算机。
	- 仅使用扫描仪附带的 USB 电缆线。使用其他的电缆线可能导致故障。
	- 请勿接触 USB 连接器的金属部件。
	- 扫描仪没有电源开关。计算机开启时扫描仪电源即接通。
	- 将扫描仪连接到 USB 1.1 端口,并出现此设备可提高性能或高速 **USB** 设备插入了非高速 **USB** 集线器的信息时,请忽略此信息。扫描仪在此情况下可正常工作,并且没有任何 问题。

## 尝试扫描

- **1** 将彩色照片文档要扫描的一面向下放在稿台玻璃上且使其与稿台玻璃的边缘相距 至少 1 厘米 (0.4 英寸), 然后关闭文档盖板。
- **2** 启动 MP Navigator EX。 对于 Windows: 双击 Canon Solution Menu EX 图标, 然后单击启动应用程序菜单下的 **MP Navigator EX 4.0** 图标。

对于 Macintosh:单击 Dock 上的 **Canon Solution Menu EX** 图标,然后单击**启动应用程** 

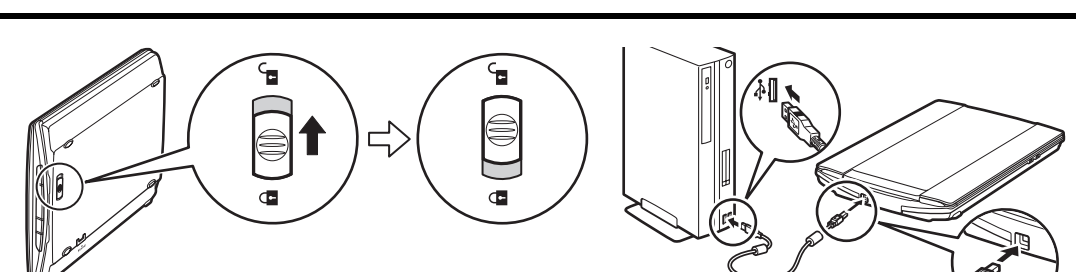

序菜单下的 **MP Navigator EX** 图标。

- **3** 单击照片 **/** 文档 **(** 稿台 **)**。
- **4** 在文档类型中选择彩色照片。
- **5** 单击扫描以开始扫描。
	- 扫描仪正在运行时,请勿移动扫描仪。
	- 在扫描作业过程中,请勿直视光源。
- **6** 出现扫描完成的提示信息时,单击退出。
- **7** 单击保存以保存图像并关闭 MP Navigator EX(\*1)。

### 请参见背页以获取有关 "使用扫描仪按钮"的用法说明。

进口商:佳能 (中国) 有限公司

# 快速安装指南 使用说明书

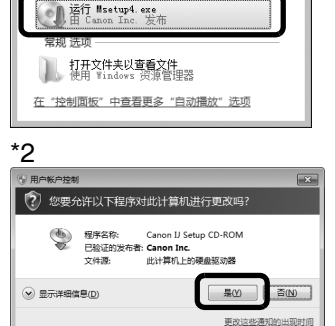

DVD 驱动器 (E:) CANOSCAN ■ 始终为 软件和游戏 执行此操作:

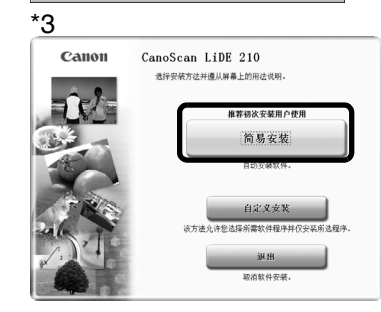

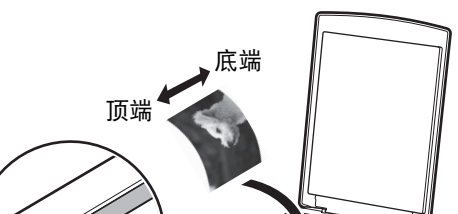

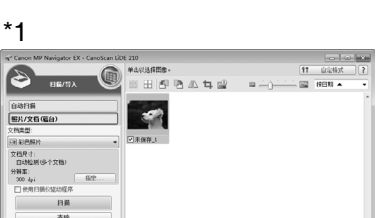

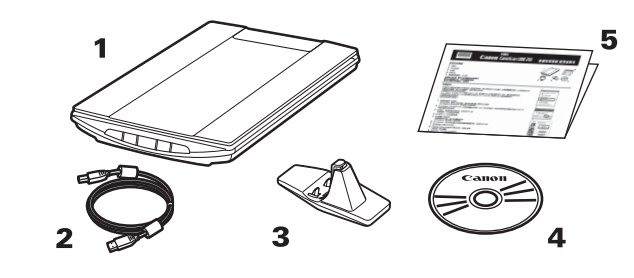

\*1<br><sub>① 日动描放</sub>

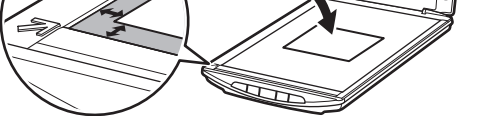

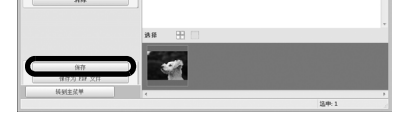

原产地:越南

地 址 :北京市东城区金宝街 89 号金宝大厦 15 层

邮政编码 :100005

修订日期 :2012.11

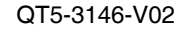

此外, Windows 7 操作系统的各个版本简称为 Windows 7、 Windows Vista 操作系统的各个版本简称为 Windows Vista 以及 Windows XP Home Edition/Professional 简称为 Windows XP。

规格

\*1 光学分辨率指基于 ISO 14473 的最大取样率。

 $^{\ast 2}$  Windows 计算机上 Hi-Speed USB 模式中的最快速度。不包括传输时间。扫描速度因文档类型、扫描设置或计算机规格不同而有所变化。

\*3 使用 USB 电缆线连接到计算机。

• 规格如有变动,恕不另行通知。

#### 型号名称: K10353(CanoScan LiDE 210)

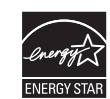

- Windows 是 Microsoft Corporation 在美国和 / 或其他国家的商标或注册商标。
- Windows Vista 是 Microsoft Corporation 在美国和 / 或其他国家的商标或注册商标。
- Macintosh 和 Mac 是 Apple Inc. 在美国和其他国家注册的商标。
- Adobe、 Adobe RGB 和 Adobe RGB (1998) 是 Adobe Systems Incorporated 在美国和 / 或其他国家的注册商标或商标。
- 上述未提及的其他名称和产品可能是其各自公司的注册商标或商标。

## 使用扫描仪按钮

Epp SCAN START 按钮 将扫描的图像保存为 PDF 文件。

I 自动扫描按钮 自动区分文档类型,然后使用适当的设

## ● 复印按钮

**E**▶ FINISH 按钮 结束操作并将扫描的图像保存为 PDF 文 件。

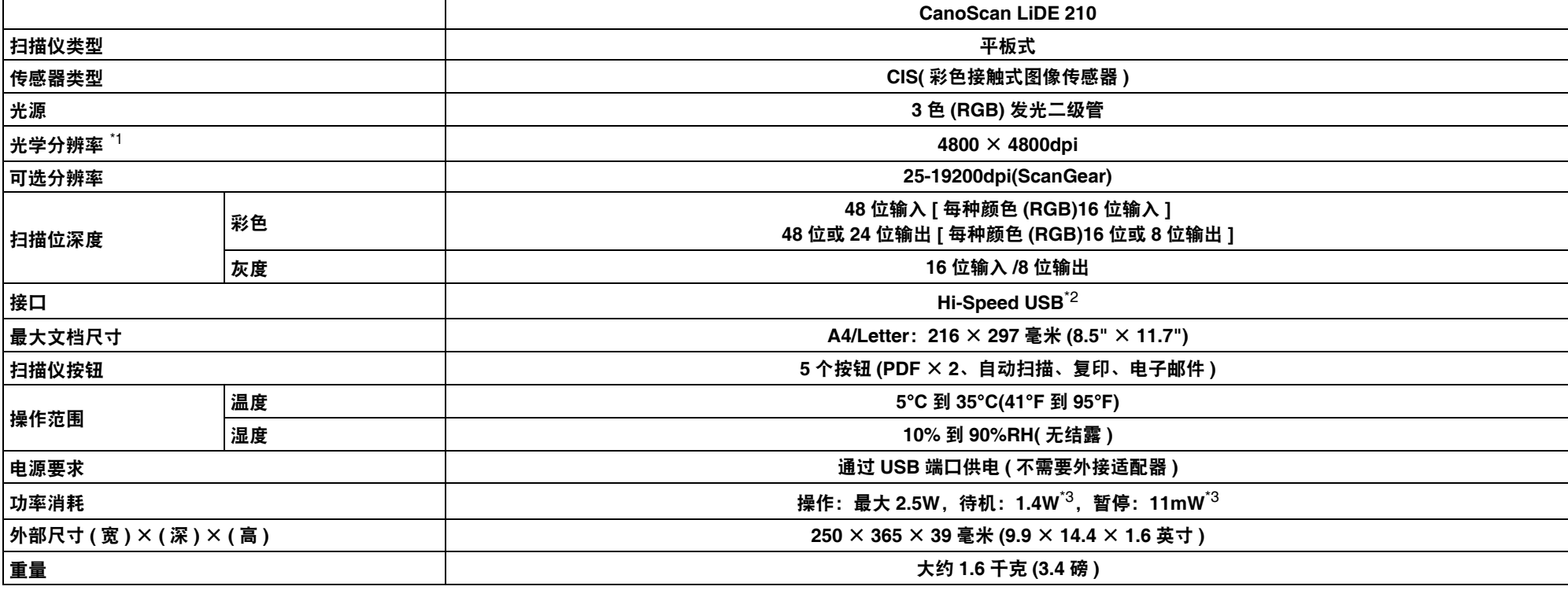

作为一个能源之星 (ENERGY STAR®) 的合作者, Canon 公司确认本产品符合能源之星 (ENERGY STAR) 对于能源效率的指标。

- 
- 警告
- 使用本产品时,请注意以下法律方面的事项:
- 对银行票据 ( 银行账单 )、政府债券和公用证书等文件的扫描可能受法律禁止并可能导致刑事和 / 或民事责任。
- 按照法律,您可能需要获得扫描项目的版权及其他合法权利持有人的许可。
- 如果不确定扫描某特定项目是否具有合法性,请事先咨询您的法律顾问。

置扫描并保存。 第三 电子邮件按钮 将扫描的图像附加到新的电子邮件信息 中。

使用打印机打印 ( 复印 ) 扫描的图像。

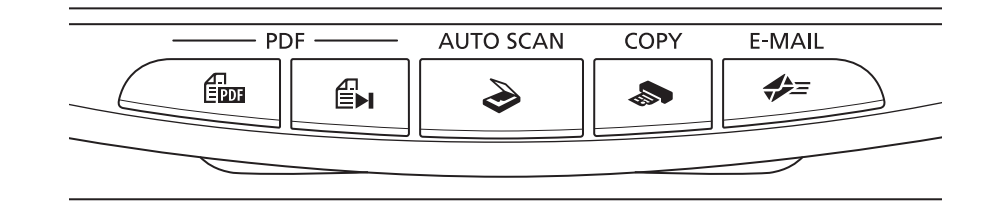

• 对于 Macintosh:

如果安装软件后还没有重新启动计算机,需要在首次使用扫描仪按钮之前重新启动计算机。

有关 ScanGear、MP Navigator EX、扫描仪按钮和故障排除的更多信息,请参阅"电子手册"。要启动"电子手册",请双击桌面上的电子手册图标。 \* 在本指南中,使用 Windows 7 Home Premium 操作系统屏幕截图作为所有操作系统共同的图解说明。

<sup>•</sup> Microsoft 是 Microsoft Corporation 的注册商标。